## **Main Bar**

The Main Bar is vertical now, and includes the tool bar and Layers

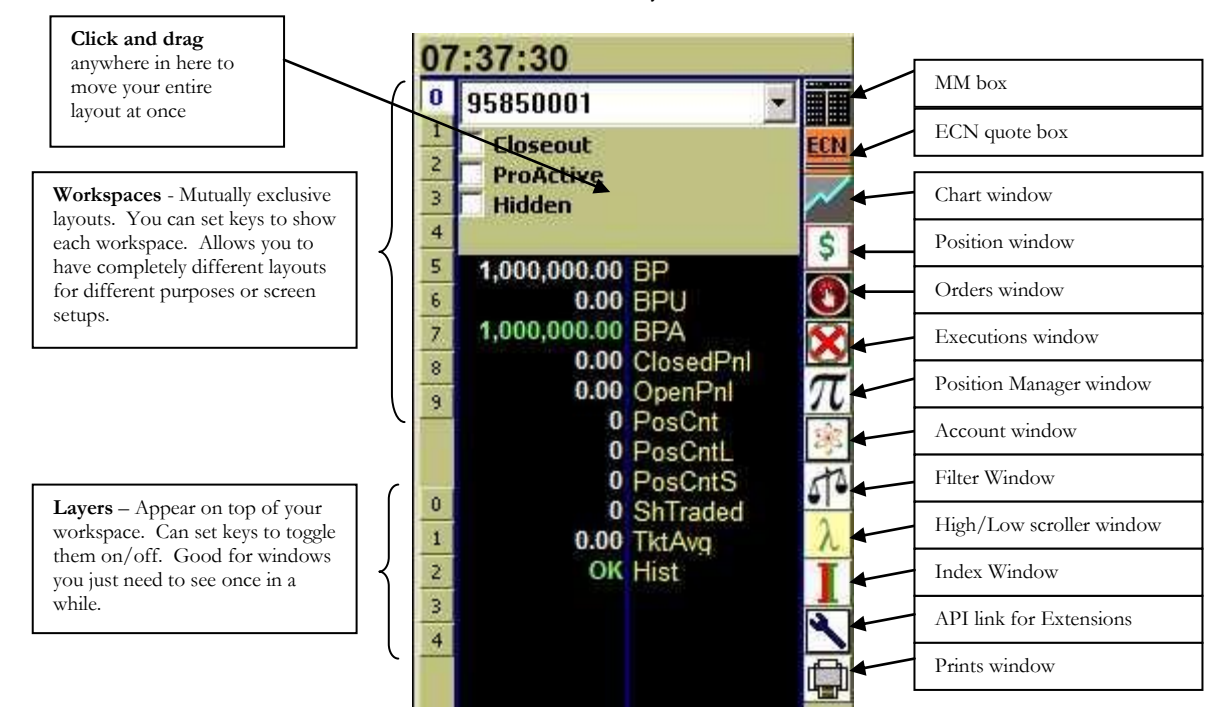

**\*\*Reminder on Layers/Workspaces: Even though you can't see them, they are pulling symbols and processing data. They don't use the resources for painting to the screen, though. If you aren't using them, delete them from your layout for better performance.**

> and drag to add items

#### **SETTINGS** (Right-click >> Settings):

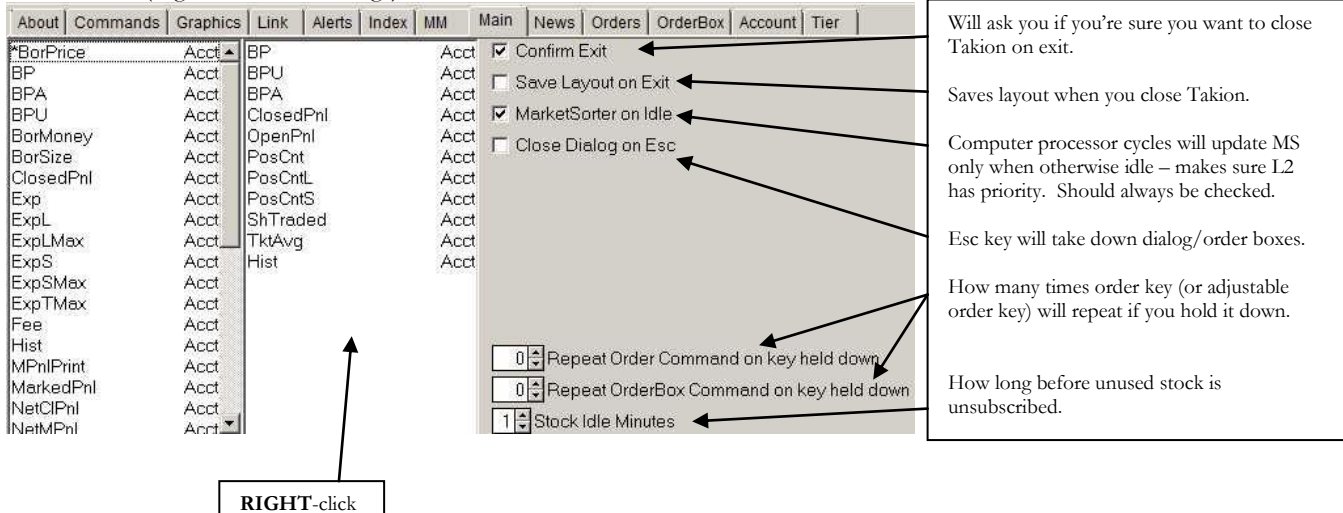

# **Market Sorter**

## **Right-Click items:**

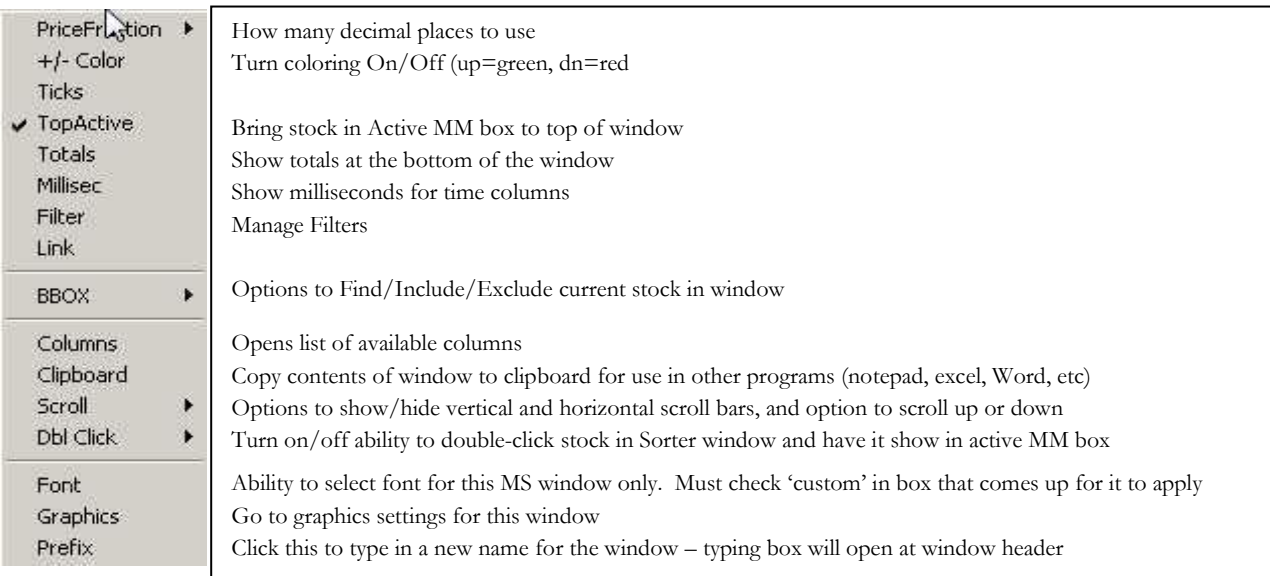

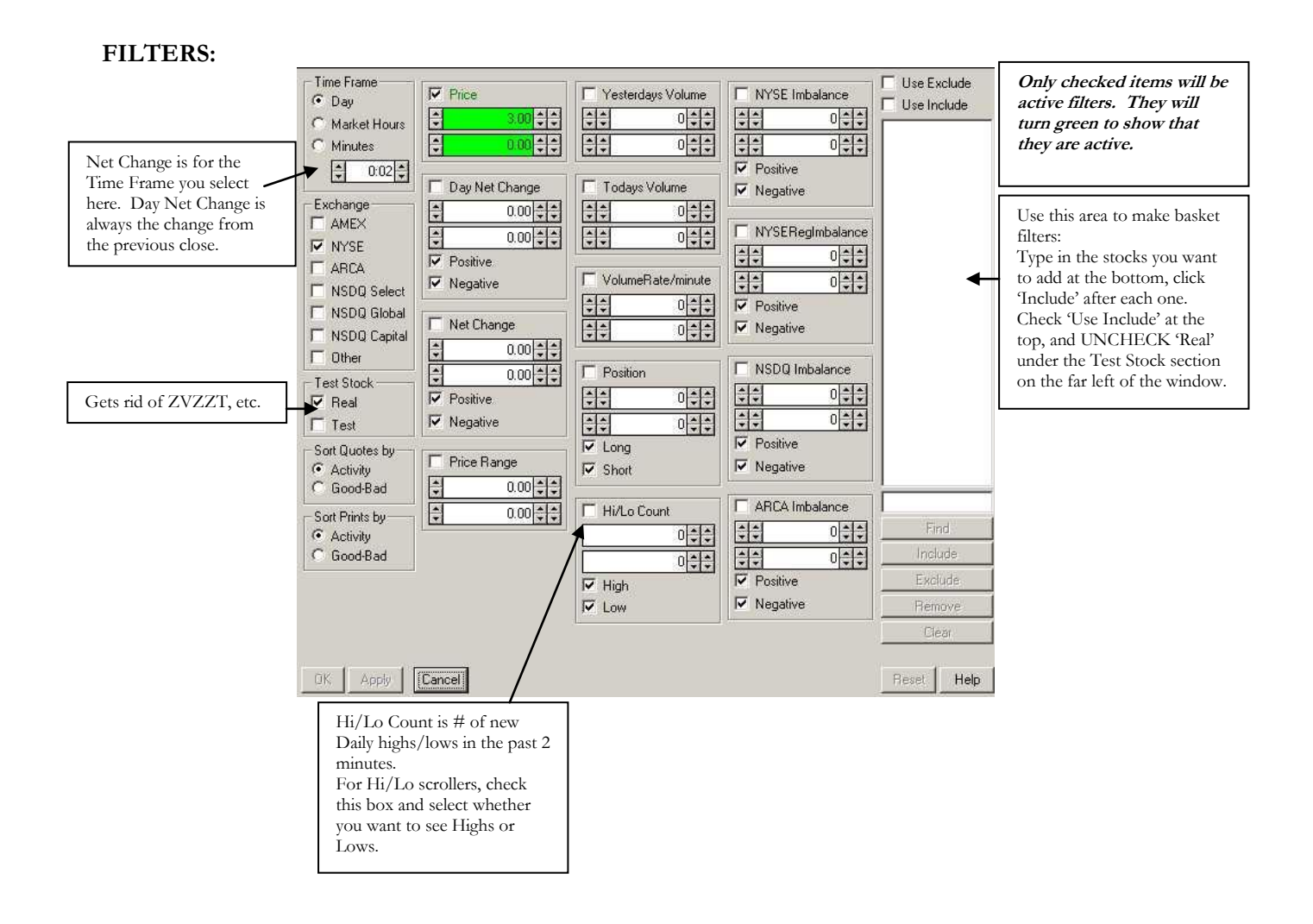

## **COLUMNS:**

*\*All Imbalance columns start with Imb.* 

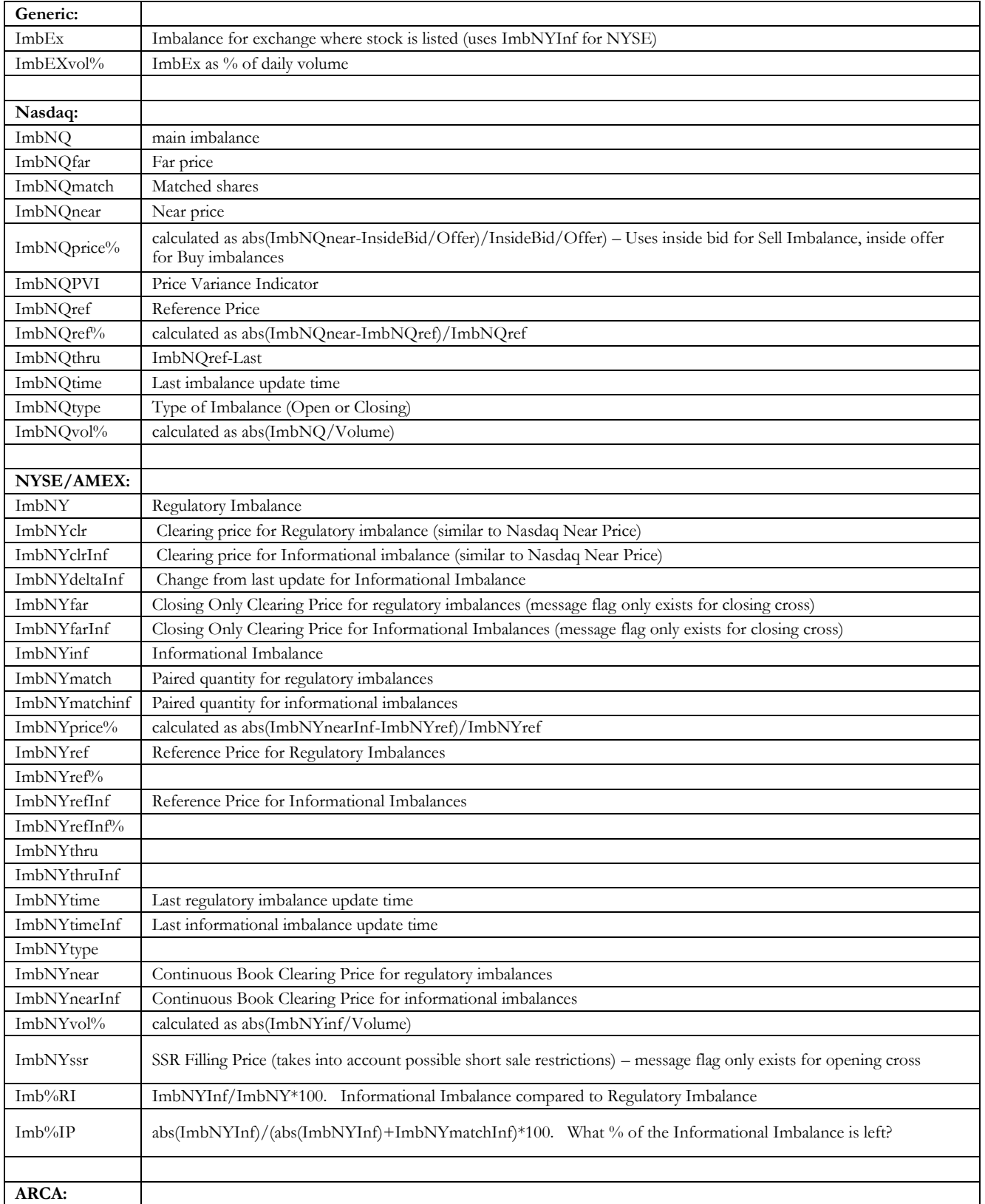

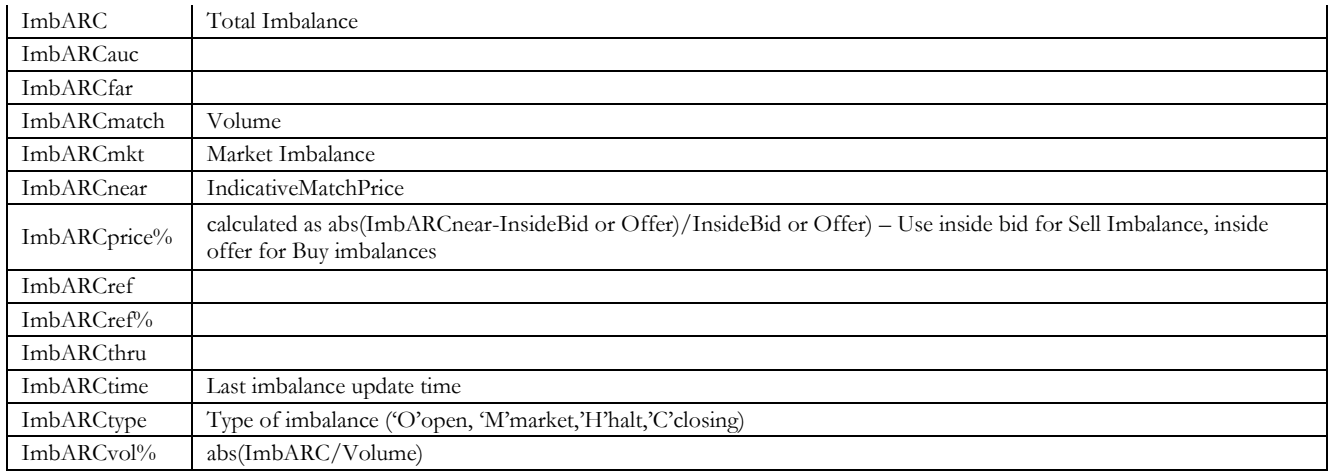

#### **Creating Keys Stop Orders:**  In Takion, you create your own trading keys. First you create them in the *Native:* Sends stop to venue, if venue allows them. *Synthetic:* Stop is managed on Takion back end "Orders" tab, then map them to specific keys in the "Commands" tab. *Trailing:* Moves stop as market moves. Delta references limit price. Drop down box below offset determines what price triggers the stop: bid/ask/midpoint/print Example: To set a buy stop when the stock prints \$25, with a limit at \$25.10, set the drop-down to 'Print', set the Delta as -0.10, **Peg Orders:**  To **create** a key, type **Display Size:** then set the limit in the order box to \$25.10. the name of the key you can set it for *Primary:* Peg to Same side *Neutral:* Peg to MidPoint in the box and hit a fraction of Trailing Stops – Delta will usually be negative: "Add". When you your Order Size, *Market:* Peg to Opposite side TrailingBuyStop will initialize to LimitPrice-Delta (higher update any of the or to a specific price), trigger only moves DOWN. size. For hidden key"s settings, the Price below is delta from TrailingSellStop will initialize to LimitPrice+Delta (lower Update button with orders, set Peg reference (+=more price), trigger only moves UP. highlight to remind RoundLot=0. aggressive, neg=passive. Note: Limit price will remain static, it will not change as Must be 0.00 for Midpoint) you to click Update stop price does. Check "Market Order" to trigger stop as to keep your market. changes. About | Commands | raphics bink | Alerts | Index | MM | Main | News Orders | OrderBox | Account | Tier Direct | Swipe | Borrow | Cancel | Aggregate | Misc. | ▲ OK  $rd$ ato ARCA\_PLO\_BidBo Dele Rename Display Size Side Size  $PeQ$ Stop Apply Size Fraction ← Share Min No 0 ¥ Buy  $\blacksquare$ × ₩ ÷  $100 - 1$ Add  $-110 \overline{\mathbf{F}}$  $0.000$  $\left| \cdot \right|$  $0.000$   $\left| \frac{1}{2} \right|$ Tier  $\Box$  Market Order C Round Lot Tie Cancel **Discretionary** Remove Bid Price Offset  $-1/0$  $0$   $\frac{1}{2}$ ᅬ  $\overline{\cdot}$  $0.000$   $|z|$ Close Pos  $\Gamma$  % Clear TIF  $-1/0$ SameSide Position Day ▼ | V Adjustable Add Pos  $\overline{\phantom{a}}$  $0.000$ ← Current 아이 아이 20-000 이 이 Price dynamic  $-1/0$ Passive  $CALL$ Named Size Destination Routing Mnemonic  $\odot$  Long  $\Gamma$  If No Print  $\overline{\phantom{a}}$ ARCA - PLO C Short OppositeSide -Add New Help Paste Update Erase  $0.000$   $\div$ RptKey Command  $|\cdot|$ **TIF: PriceOffset:** Set the initial limit price of **Order Size:** Adjustable=Order Box *Day:* Market Hours an order. Select options on the left and click comes up *OnOpen:* Opening Imbalance *SameSide:* Bid price for Buy, Offer price Add and Remove to create list. (unchecked=hotkey) orders Drag list items up and down to set PriceDynamic=Price in for sell *OppositeSide:* Offer price for Buy, bid *IOC:* Immediate or Cancel OrderBox changes sequence, and use drop-down box *FillOrKill:* Execute entire price for Sell to tell Takion in what order to with inside price in order size or nothing. *ClosePrice* = Yesterday"s closing price cycle through them.  $L<sub>2</sub>$ *TClosePrice* = Today"s closing price No partial fills. *Extended*: All times, including Adjustment from reference price Example: **Repeat Key**  (underneath will show if you are To create Closeout Keys that pre-and post-market. *Milliseconds:* Set a specific **command:** setting the price to be more default to Tier if you are flat or What happens on duration. aggressive or passive) adding to a position: successive strikes of key *OnClose:* Closing Imbalance that launches this order.*% checkbox* will change Adjustment to a Add "ClosePos" and "Tier" to the orders percentage. e.g.  $1.00 = 1\%$  - Same list, slide "ClosePos" to the top of Side Buy order in \$100 stock will the list, and select "First No 0" initialize price to \$110. from the drop down list. Note: 1/0 and 1/1 are the same thing. You can use this to select a fraction of your Tier or Position.

### **Order Examples:**

Buy stop to close position. Initialize to a stop price .10 above inside offer with a limit .15 above inside offer. Stop will trigger based on last print:

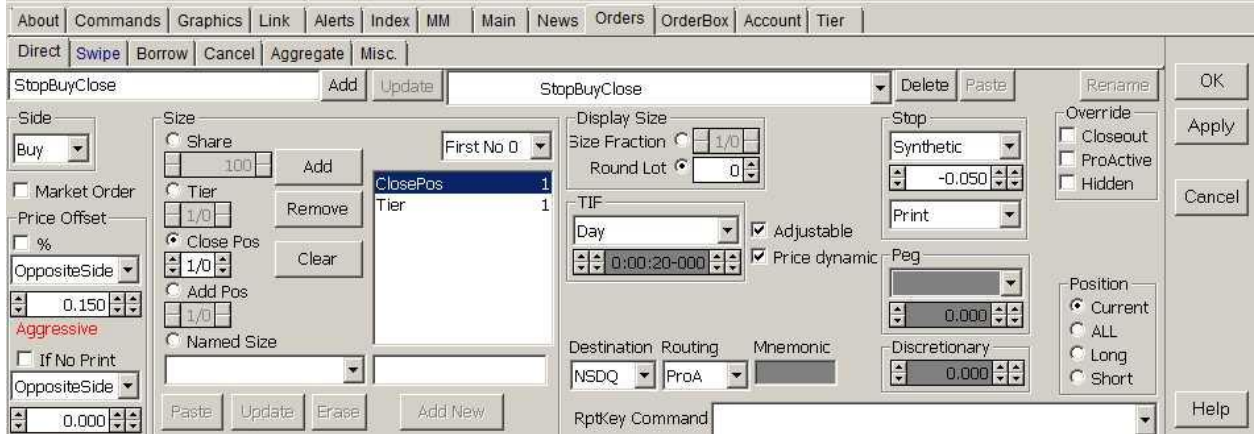

\*Sell stop would be the same, with Side changed to Sell. Resulting order would initialize to stop price .10 below inside bid with limit .15 below the inside bid.

Bid for Tier Size – Adjustable. Key will bring up a buy box initialized to tier size at the bid price, and will follow the bid price until user manually changes price. Order details can be changed before entering order.

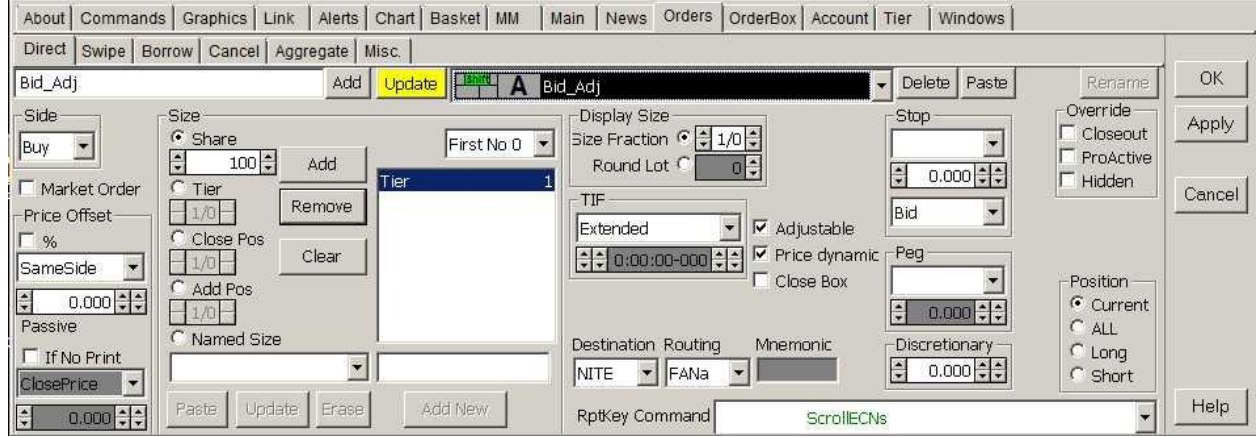

# **Mapping Keys**

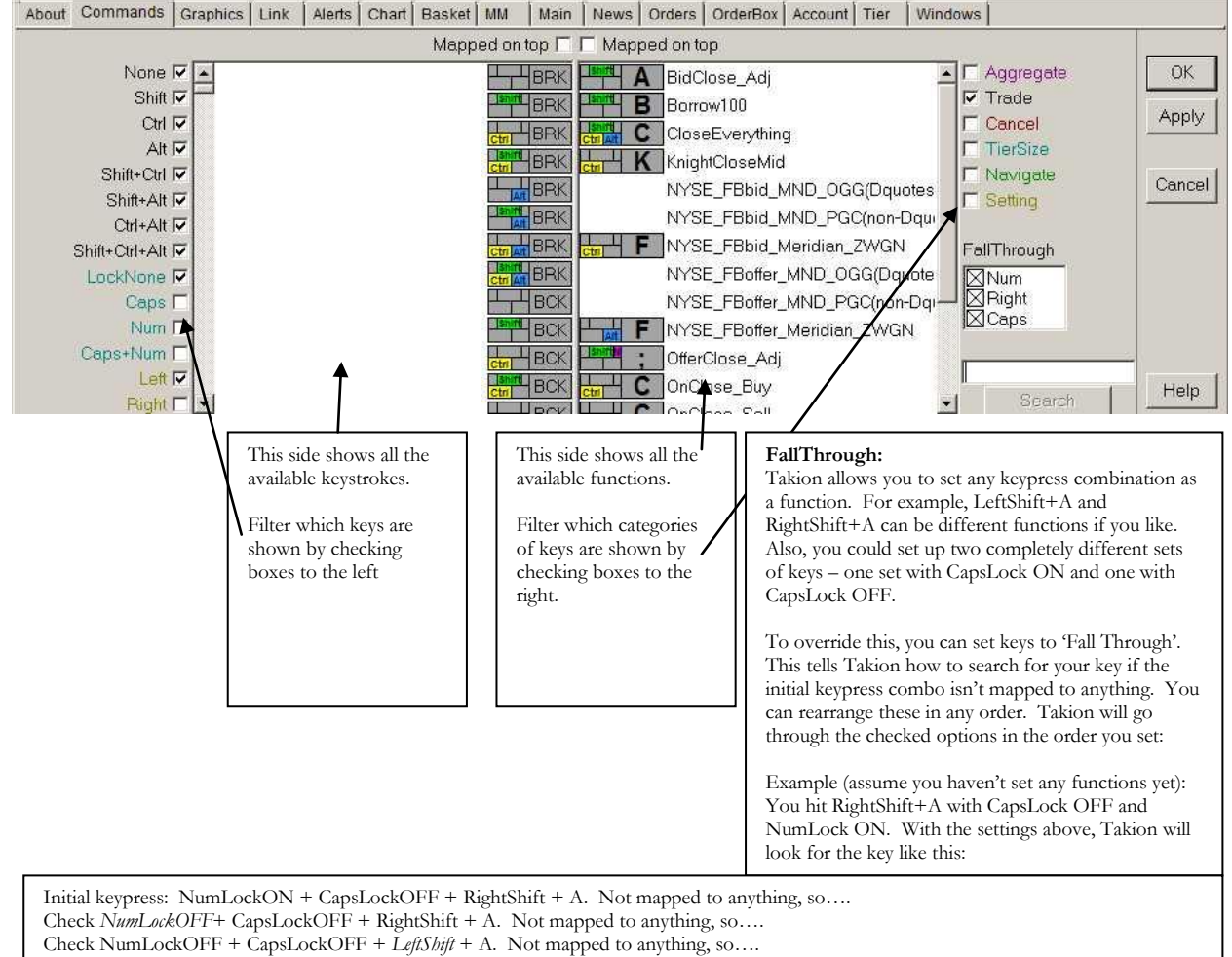

Check NumLockOFF + *CapsLockON* + LeftShift + A. Not mapped to anything, so error message appears in PosMan that no key mapped.

NOTE: Once Takion checks the fall-through, it stays there, so once it falls through to NumLockOFF, it only looks at NumLockOFF from then on. For example, with the above settings, if you map a key to NumLockON +CapsLockOFF + LeftShift +A, Takion won"t find it, since it falls through to NumLockOFF before it checks the LeftShift.

If you map everything to NumLockOff + CapsLockOFF + LeftShift with the settings above, all keys should work regardless of the combination of CapsLock, NumLock or Shift key you use.

## **MM Box**

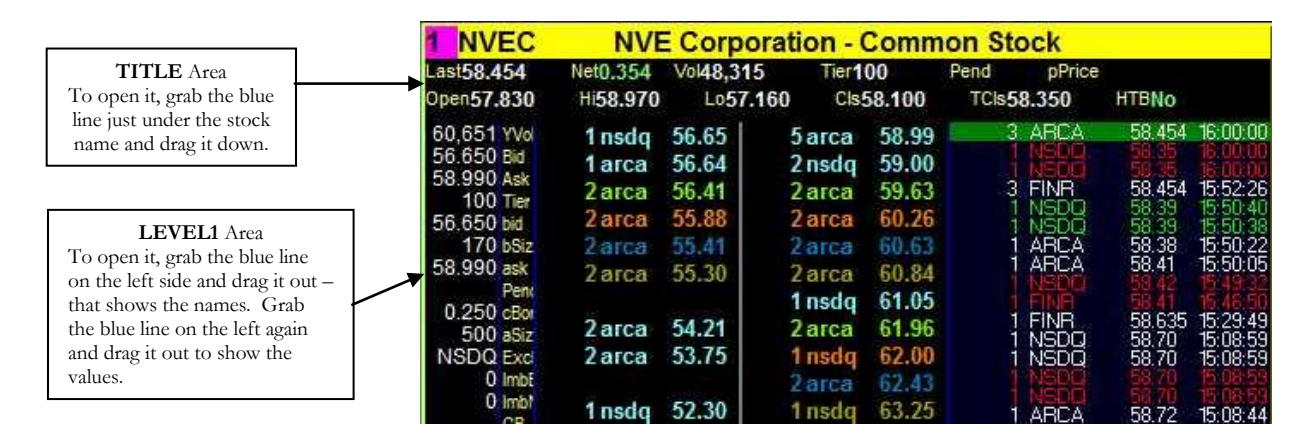

### **SETTINGS:**

#### **L1 and Title areas:** About | Commands | Graphics MM | Main | News | Orders | OrderBox | Account | Tier **Right-click** and drag to add Level2 Level1 Title items to the list.  $\begin{tabular}{|c|c|} \hline \rule{0pt}{2ex} \rule{0pt}{2ex} \rule{0pt}{2$ L1 Lines %Net You can also right-click under Aek  $L1$ 'Lines' to add/delete entire Bid  $L1$ lines. CB  $L1$  $Tier$  $L1$  $\overline{2}$ Pos  $C_{\text{ls}}$  $\overline{11}$ Pend Ē1 pPrice Pos Div  $\begin{array}{c}\nL1 \\
L1 \\
L1\n\end{array}$ Exch Fin **HTB**  $\begin{array}{c}\nL1 \\
L1\n\end{array}$ Hi ImEXNear  $\overline{L}$ ImbARC ImbARCauc<br>ImbARCfar  $\begin{array}{c}\nL1 \\
L1\n\end{array}$ *Recycle Colors:* re-use colors **ImbARCmatch**  $L1$ **ImbARCmkt**  $\overline{11}$ rather than leave as white. ImbARCnear  $L1$ *Color Background:* Make set colors the background instead of text *Position Line:* Display line at my average price**Level2:** About | Commands | Graphics | Link | Alerts | Index MM Main | News | Orders | OrderBox | Account | Tier Level2 Level1 | Title | Filter | Sort | QuoteCondition **▽** Recycle Colors ОK Quote Color Size Lowercase  $C$  Left V Use Quote Color Color Background  $\nabla$  ECN MMid Apply  $\nabla$  Position Line C Middle  $\Box$  MM Find BATY **X**BATY  $\overline{\boxtimes}$  $\subset$ Right Price with Commas  $\Gamma$  Exchange  $\nabla$  Background  $\Gamma$  Mirror Cancel MMid only **Set location**   $\overline{v}$ **of Size**  Text MMid only **column in L2** 10 Previous S Add Remov <mark>≑0.0300 ‡ Color Price Range</mark> Clear 1.00 : Blank Line Price Range Paste Help 0.00 : Block Aggr Order Price Range  $\Box$  Warn *Previous Stock Count:* Last x Stocks you typed into To highlight MMIDs, type the MMID in the box, then choose whether to change the MM box that Takion will remember. background and/or text for that MMID by checking the boxes and adjusting the *Color Price Range:* Range each color line on the left colors. You can make the changes happen to just the MMID or to the whole quote side will encompass (in this example, the first .03 line with the MMID checkbox. of the quotes will be light blue) *NOTE: If you want to change an existing entry, select it and hit "Paste" to make its color scheme initialize the boxes to the left. After making your changes, hit "Add" to apply them. Just making Blank Line Price Range:* Show a blank line if there is a gap in quotes bigger than set value *changes on the left and hitting "Apply" won"t work. Block Aggr Order Price Range:* Blocks orders if spread is wider than set value. Check warn to have Takion warn you instead of rejecting order.

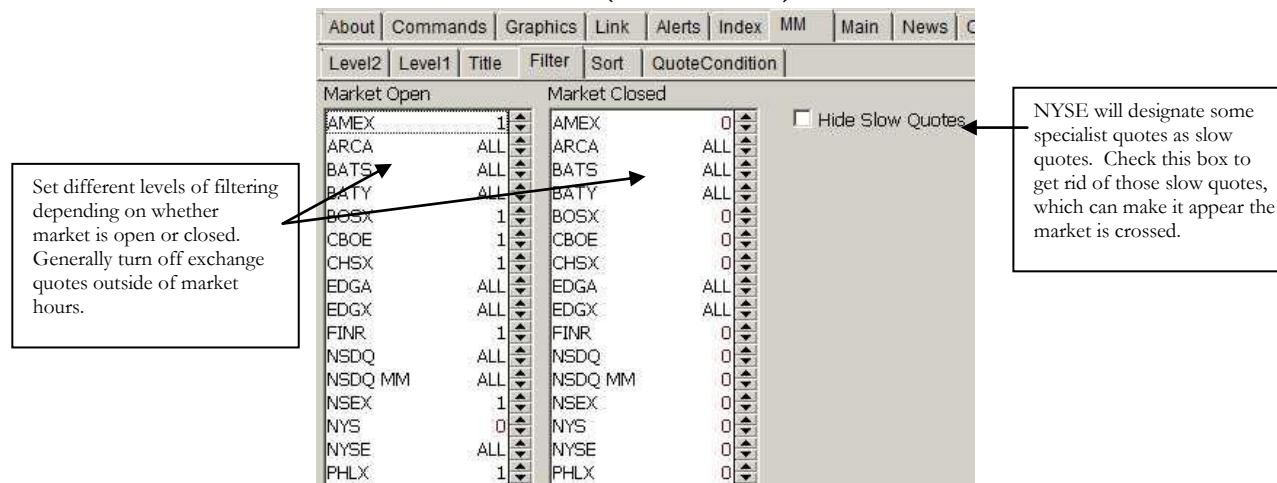

## **FILTER (all MM boxes):**

# **FILTER (MM box specific - right click and hit 'Filters'):**

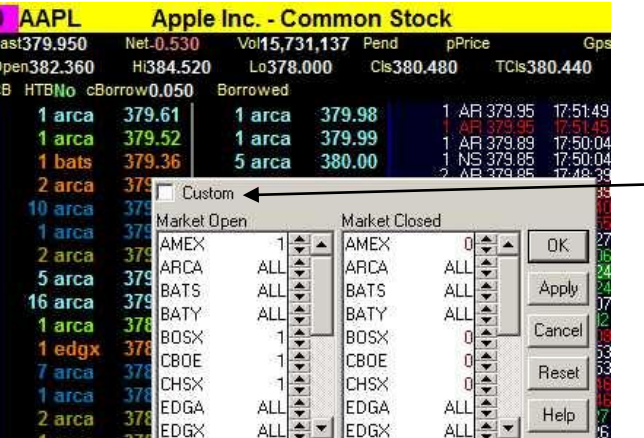

Same filter options as above, but they will apply ONLY to this MM window. You must check "Custom" to enable them.

\*Fonts work the same way – Right-click and go to 'Graphics' in the Settings window to change them for all MM windows, rightclick and hit 'Font' to change for this MM window only (remember to check 'Custom' to enable MM-specific font).

## **Options for any window with columns: Right-click>>Columns**

**Select/Unselect Range:** Select the column at one end of the range, then right-click on the other end of the range and Select/Unselect at the entire range at once.

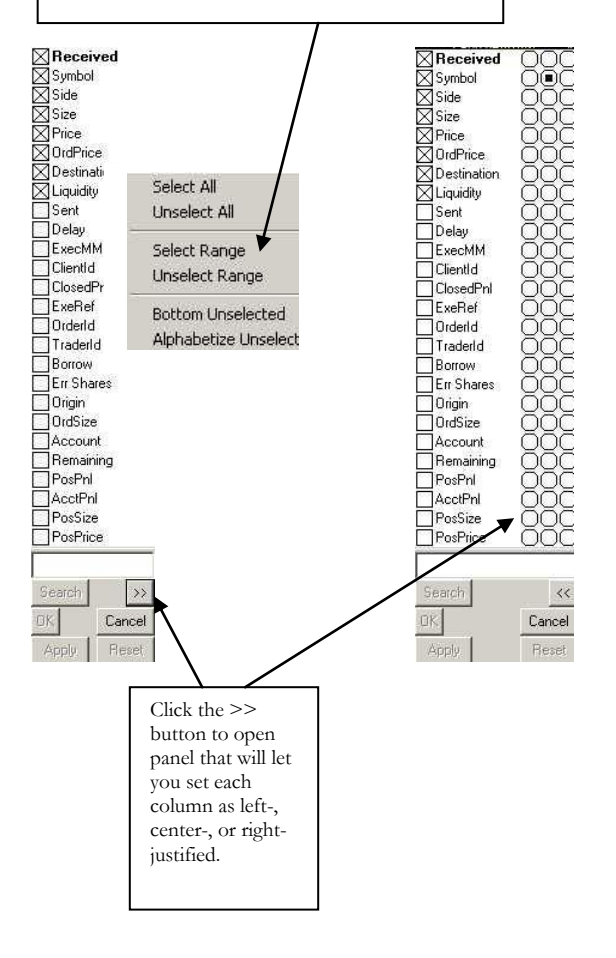

#### **Known Issues:**

Global Proactive interferes with NITE FANaggressive

NITE converts all passive or neutral odd-lot orders to aggressive.

NYSE orders sent as hidden will cancel back if stock goes to 'manual' mode (Closing Cross, halts, slow quote mode, circuit breaker, LRP, etc)